# **TUTORIAL GERENCIAMENTO DE CONCORRENTES**

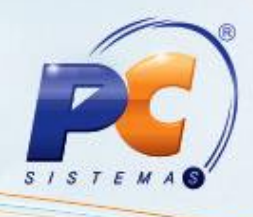

### **Sumário**

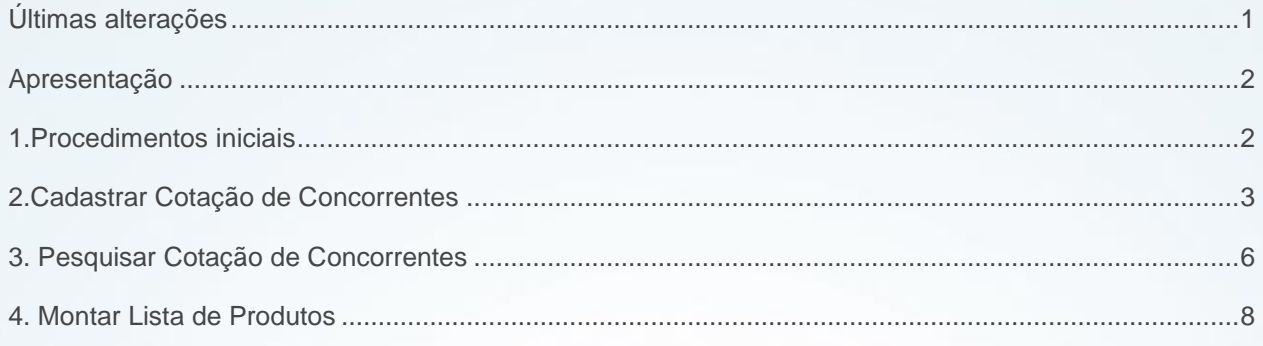

## <span id="page-0-0"></span>**Últimas alterações**

Abaixo, descrição da criação e das últimas alterações efetuadas no documento especificando a data, a versão e o comentário da alteração realizada.

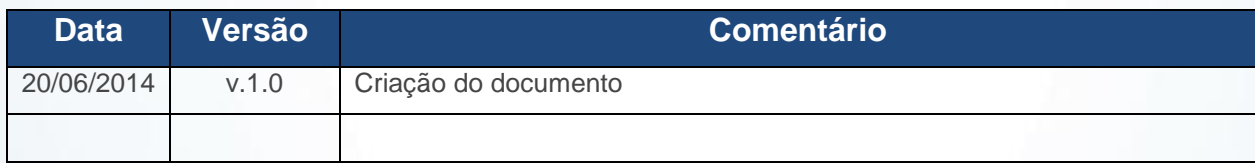

© Todos os direitos reservados. – PC Sistemas – v. 1.0 Data: 20/06/2014 Página **1** de **13**

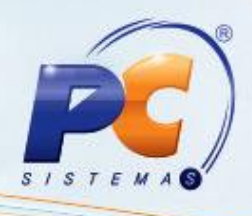

### <span id="page-1-0"></span>**Apresentação**

O processo de cotação de concorrentes é realizado na rotina **2054 – Gerenciamento de Concorrentes**, que analisa os valores praticados pelas empresas adversárias, efetuando assim possíveis ajustes nos preços a fim de aumentar vendas e/ou ganhar mais espaço de atuação no mercado. A cotação de concorrentes combatem valores inferiores ou ainda realizam ações que demonstrem o valor agregado aos seus produtos, podendo vendê-los com preços maiores e qualidade superior.

Este tutorial contém informações que orientam nos procedimentos necessários para cadastrar cotação de concorrentes, visualizar produtos cotados e montar lista de produtos.

## <span id="page-1-1"></span>**1. Procedimentos iniciais**

Antes de realizar o processo de gerenciamento de concorrentes, são necessários os seguintes procedimentos iniciais:

- Atualizar as rotinas:
	- **2000 – Atualizar Procedures de Autosserviço**, a partir da versão 23.00.09.0005.
	- **560 – Atualizar Banco de Dados**, a partir da versão 23.00.10.000.
- Liberar acesso às permissões na rotina **530 – Permitir Acesso à Rotina**:
	- **Permissão 1 – Permitir Criar / Editar Layout Relatório**
	- **Permissão 2 – Permitir na Cotação: Incluir (Tipo: Outra)**
	- **Permissão 3 – Permitir na Cotação: Alterar**
	- **Permissão 4 – Permitir na Cotação Excluir**
	- **Permissão 5 – Permitir no Concorrente: Incluir**
	- **Permissão 6 – Permitir no Concorrente: Alterar**
	- **Permissão 7 – Permitir no Concorrente: Excluir**
	- **Permissão 8 – Permitir no Layout de Importação: Incluir**
	- **Permissão 9 – Permitir no Layout de Importação: Alterar**
	- **Permissão 10 – Permitir Digitar Resultado de Importação**
	- **Permissão 11 – Permitir Importar Resultado de Importação**
	- **Permissão 12 – Permitir na Cotação: Incluir (Tipo: Direcionada)**

© Todos os direitos reservados. – PC Sistemas – v. 1.0 Data: 20/06/2014 Página **2** de **13**

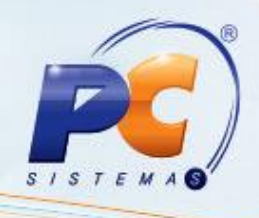

## <span id="page-2-0"></span>**2. Cadastrar Cotação de Concorrentes**

Para realizar o processo cadastrar cotação de concorrente, efetue os seguintes procedimentos: 2.1 Acesse a rotina **2054 – Gerenciamento de Concorrentes**, clique no botão **Novo**;

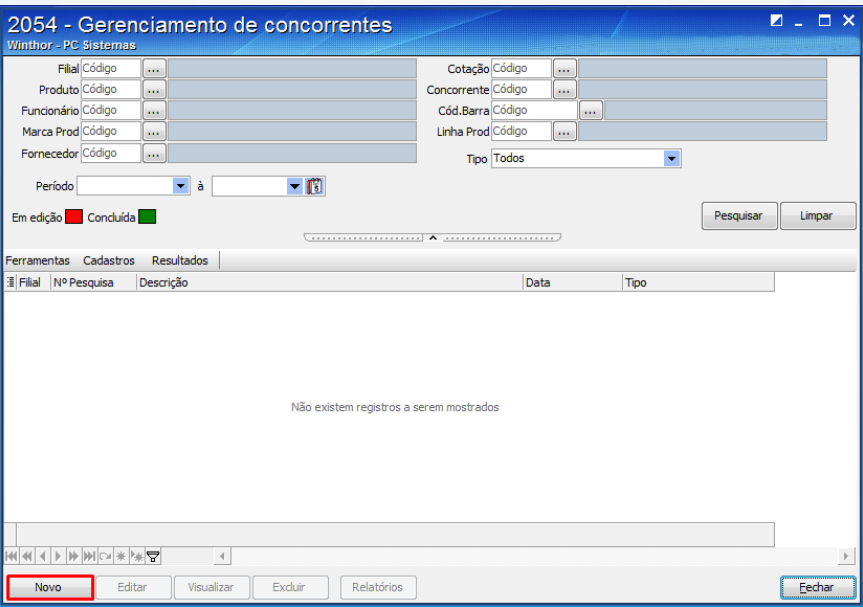

**Observação:** Ao clicar no botão **Cadastros**, poderá chamar duas rotinas **515 – Cadastro de Concorrentes** e **2009 – Cadastro de Produtos**, para cadastrar concorrentes e cadastrar produtos, caso não estejam cadastrados.

- 2.2 Preencha os campos **Descrição da Pesquisa**, **Tipo**, **Filial**, **Func. Direc**.,conforme necessidade;
- 2.3 Preencha na caixa **Concorrentes**, os campos **Cód. Concorrente**, **Func. Direc**. e **Data**, conforme necessidade;
- 2.4 Clique no botão **Inserir**;

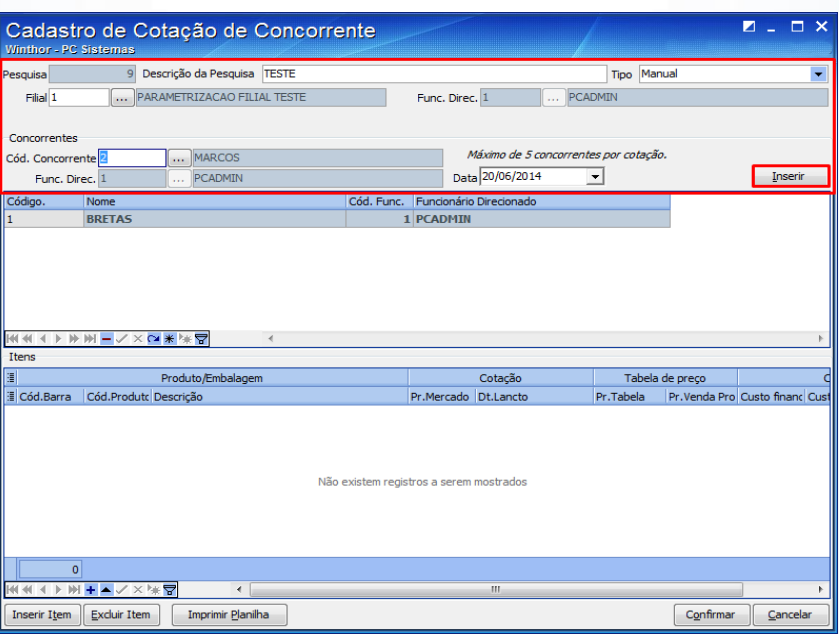

© Todos os direitos reservados. – PC Sistemas – v. 1.0 Data: 20/06/2014 Página **3** de **13**

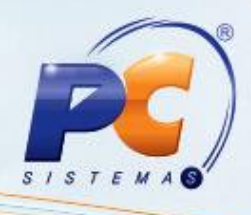

2.5 Clique no botão **Inserir Item**;

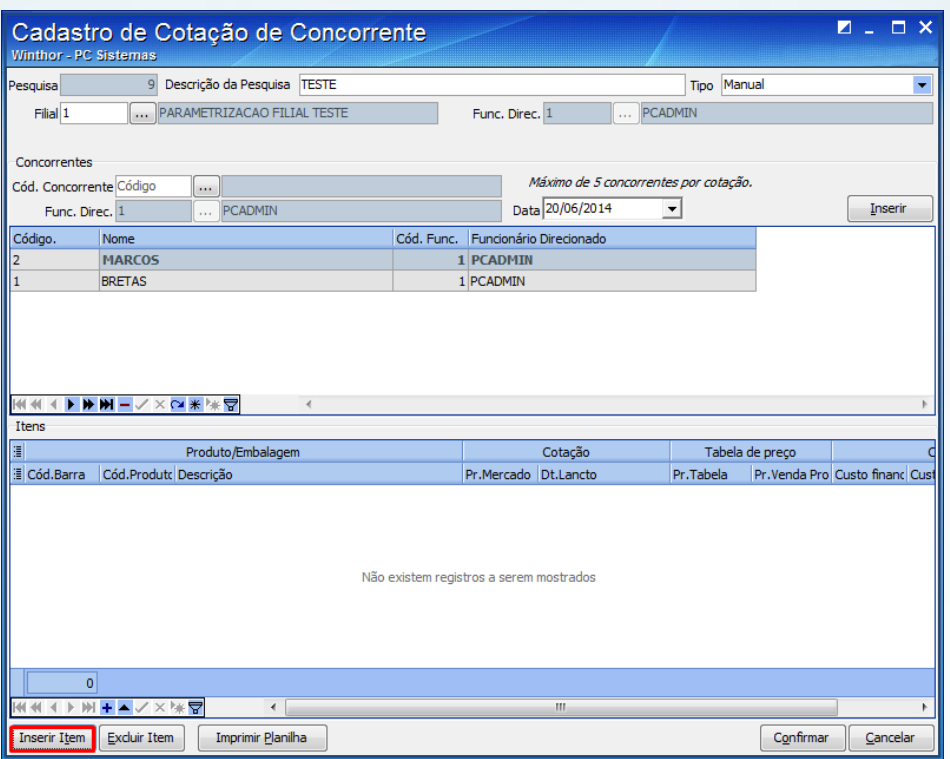

2.6 Clique no botão **Pesquisar**, e selecione os produtos para cotação, em seguida clique no botão **Inserir**;

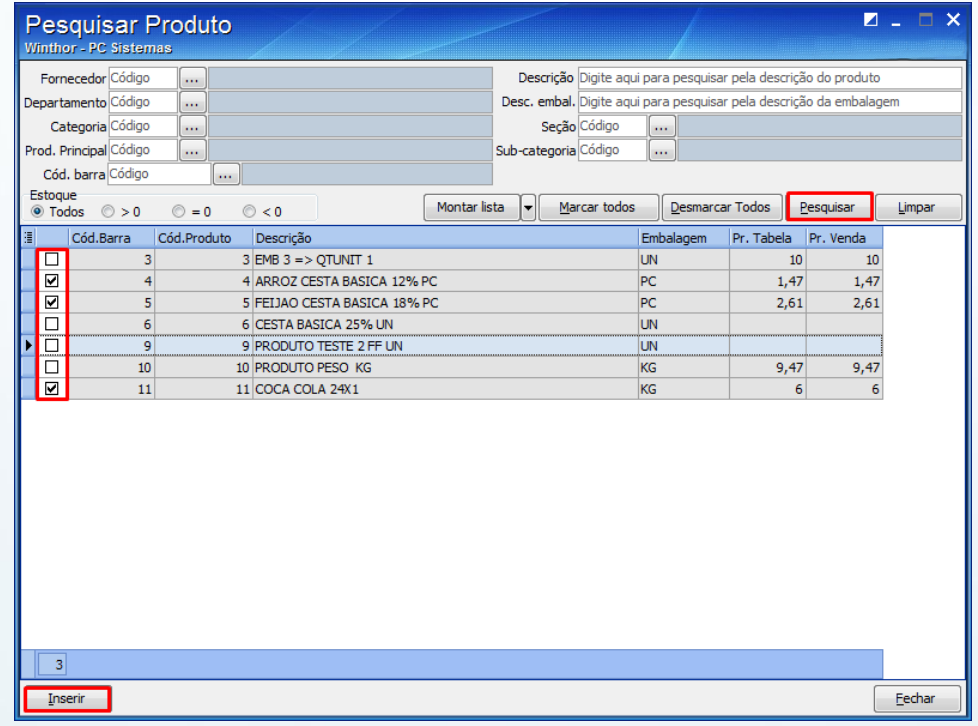

© Todos os direitos reservados. – PC Sistemas – v. 1.0 Data: 20/06/2014 Página **4** de **13**

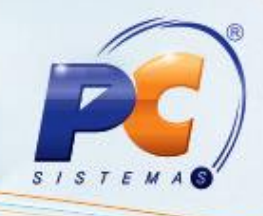

2.7 Preencha o campo **Pr. Mercado**, em seguida clique no botão **Confirmar**;

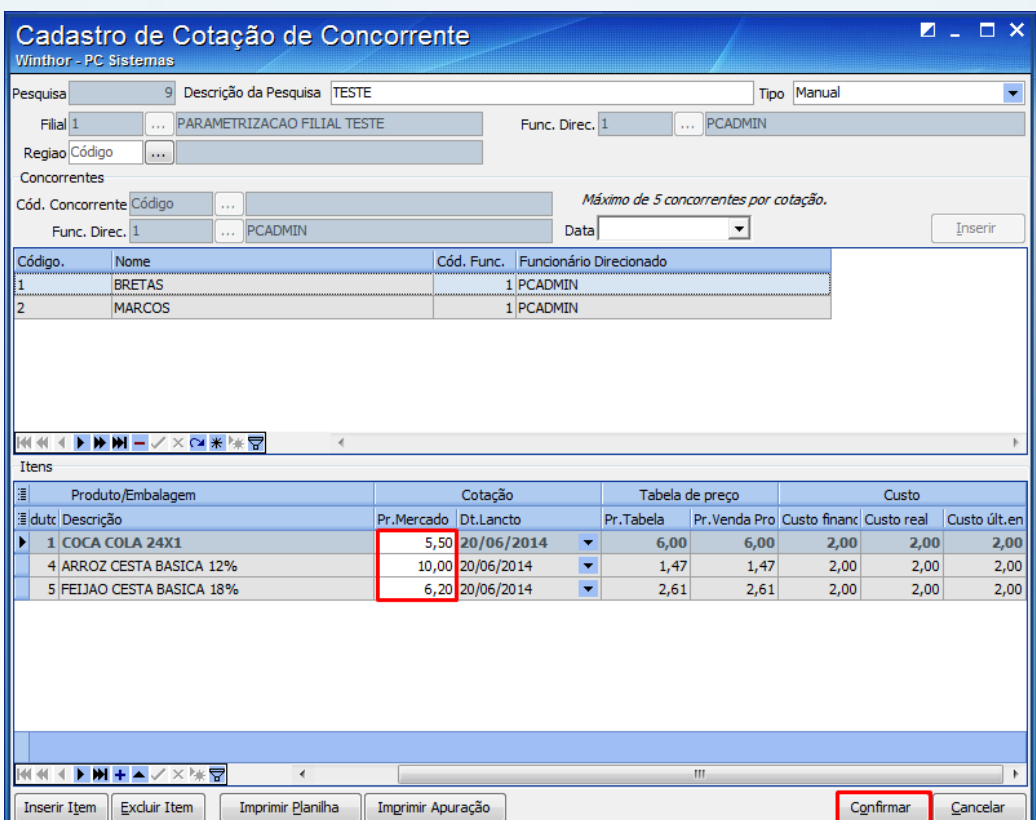

#### **Observações:**

- O preenchimento dos preços de forma manual é realizado somente quando o campo **Tipo**  estiver como **Manual**. As opções **Direcionada** e **Aleatória** permitem a utilização do coletor.
- A rotina possui a opção **Excluir Item** caso necessário retirar algum produto da cotação;

© Todos os direitos reservados. – PC Sistemas – v. 1.0 Data: 20/06/2014 Página **5** de **13**

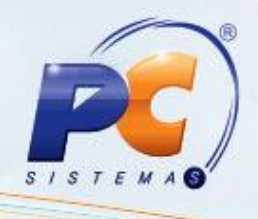

## <span id="page-5-0"></span>**3. Pesquisar Cotação de Concorrentes**

Para realizar o processo pesquisar cotação de concorrente, efetue os seguintes procedimentos:

3.1 Acesse a rotina **2054**, informe os campos **Filial**, **Cotação** e demais filtros conforme necessidade, em seguida clique no botão **Pesquisar;**

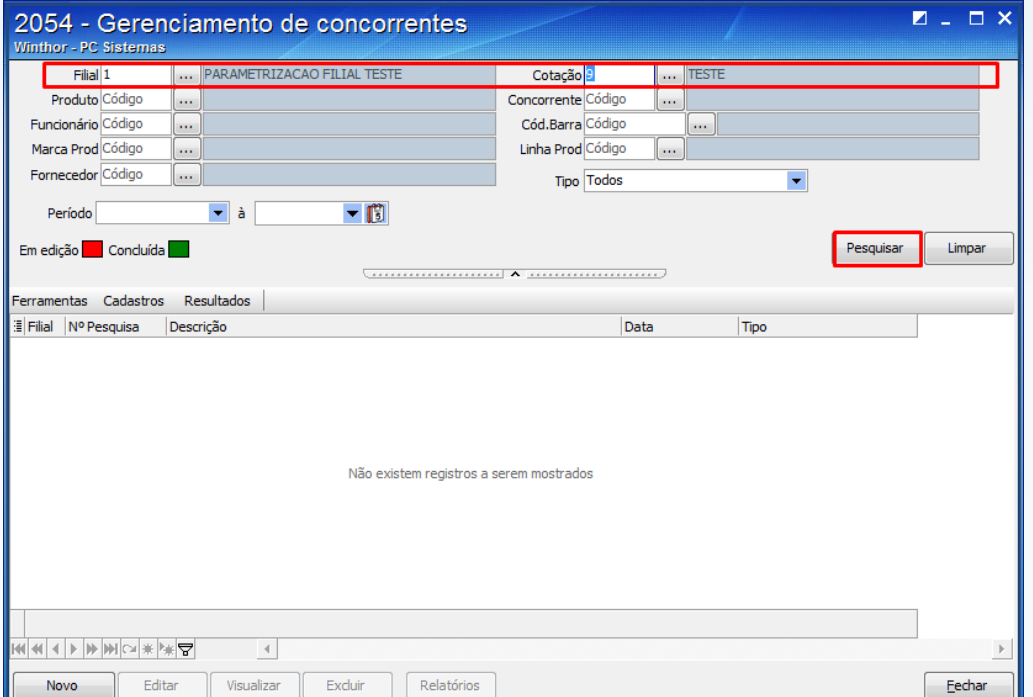

3.2 Selecione a cotação desejada e clique no botão **Visualizar** para obter mais informações;

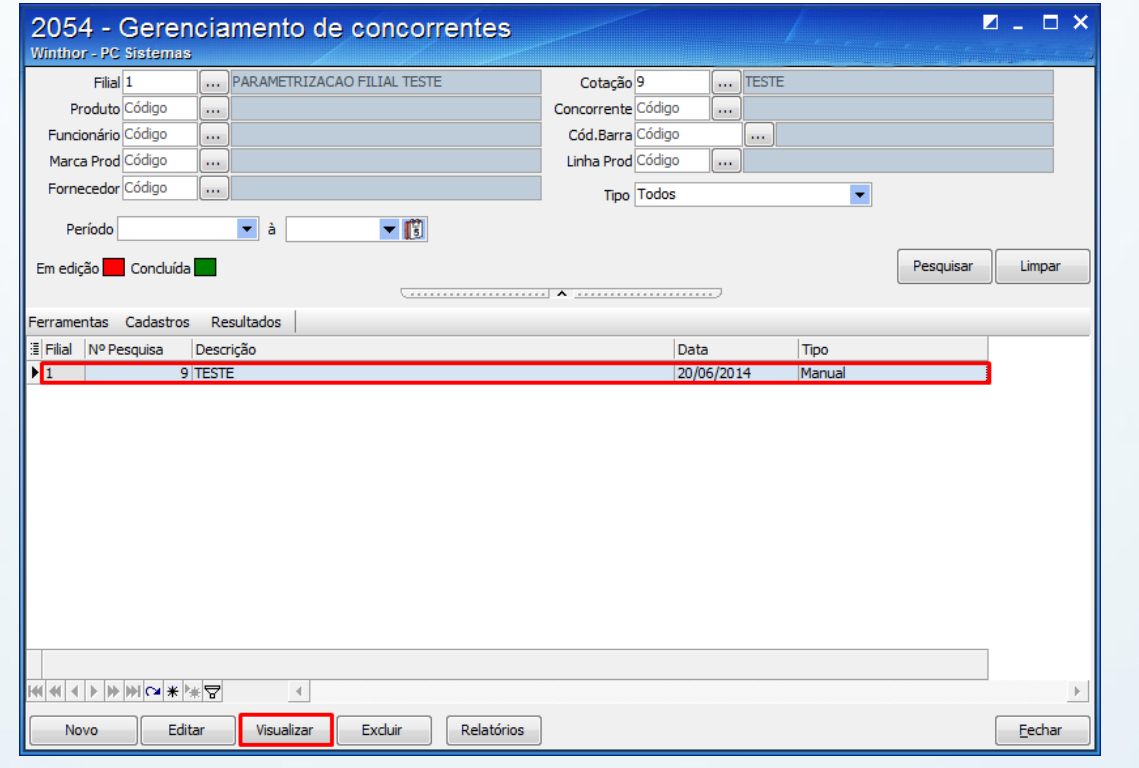

© Todos os direitos reservados. – PC Sistemas – v. 1.0 Data: 20/06/2014 Página **6** de **13**

## **TUTORIAL GERENCIAMENTO DE CONCORRENTES**

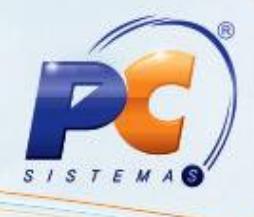

3.3 Na tela **Cadastro de Cotação de Concorrente** clique no botão **Imprimir Apuração**, em seguida será gerado um relatório com as informações da cotação realizada, onde é possível comparar os preços de seus produtos com os da concorrência;

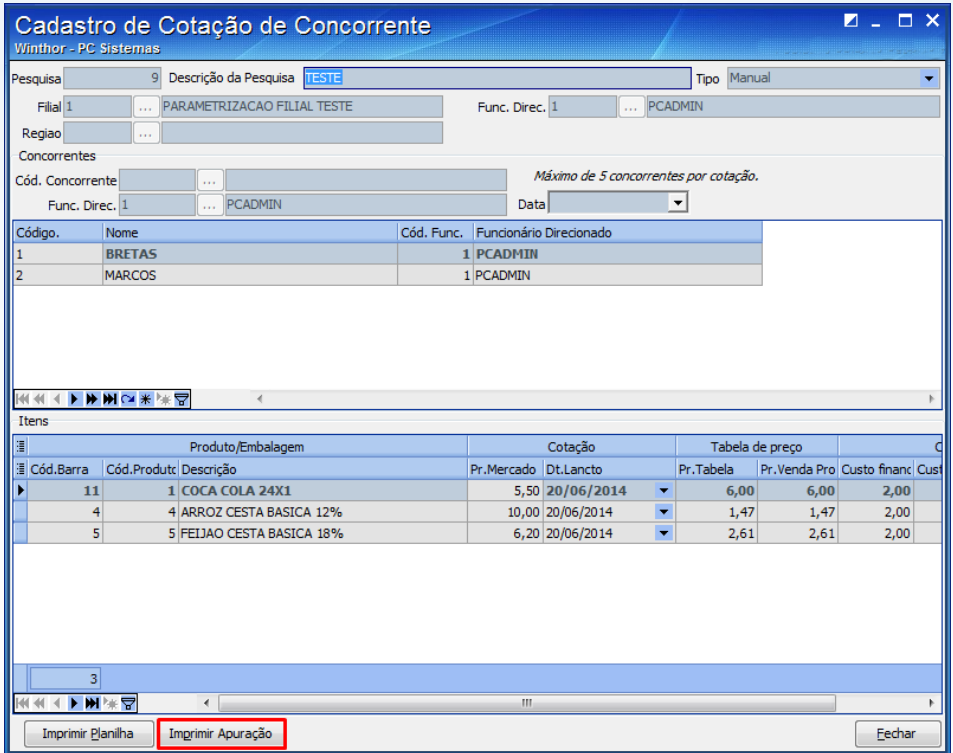

3.4 Selecione o tipo de impressão, em seguida clique no botão **Confirmar**;

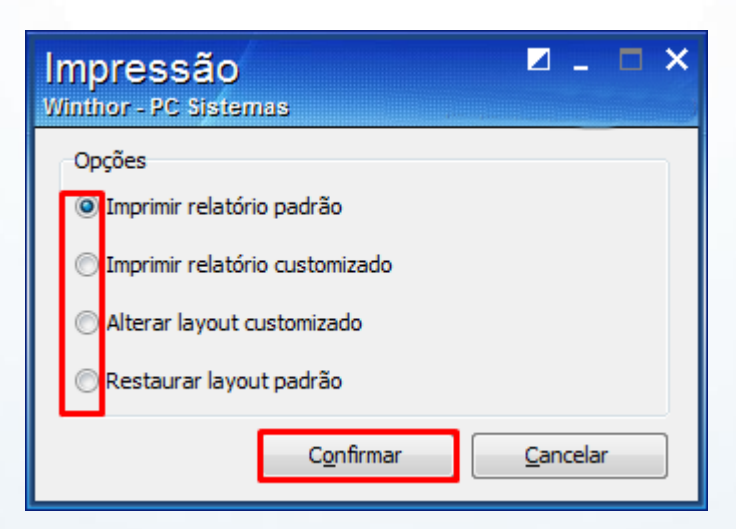

© Todos os direitos reservados. – PC Sistemas – v. 1.0 Data: 20/06/2014 Página **7** de **13**

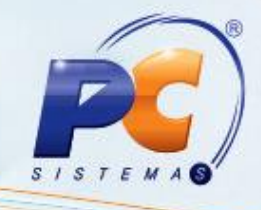

3.5 Visualize os resultados da pesquisa, em seguida clique no botão **Fechar**.

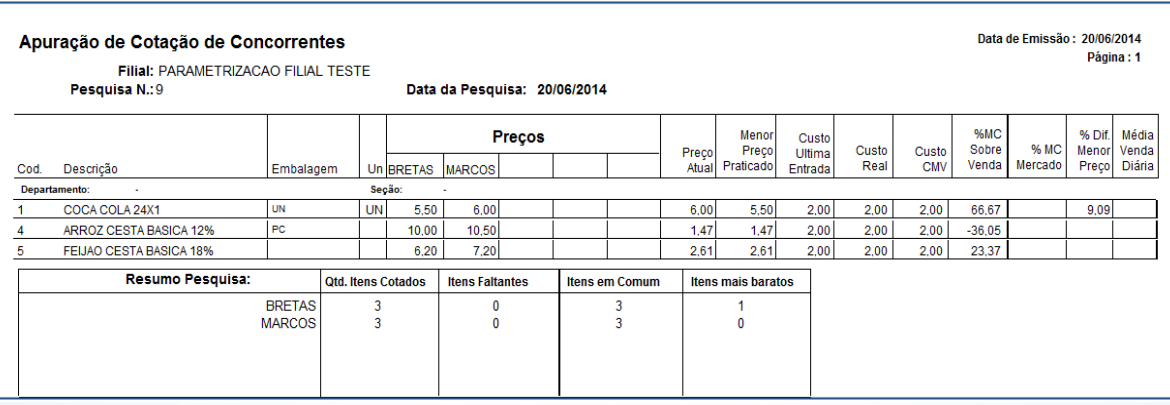

### <span id="page-7-0"></span>**4. Montar Lista de Produtos**

Para realizar o processo montar lista de produtos, efetue os seguintes procedimentos:

4.1 Acesse a rotina **2054**, em seguida clique no botão **Novo**;

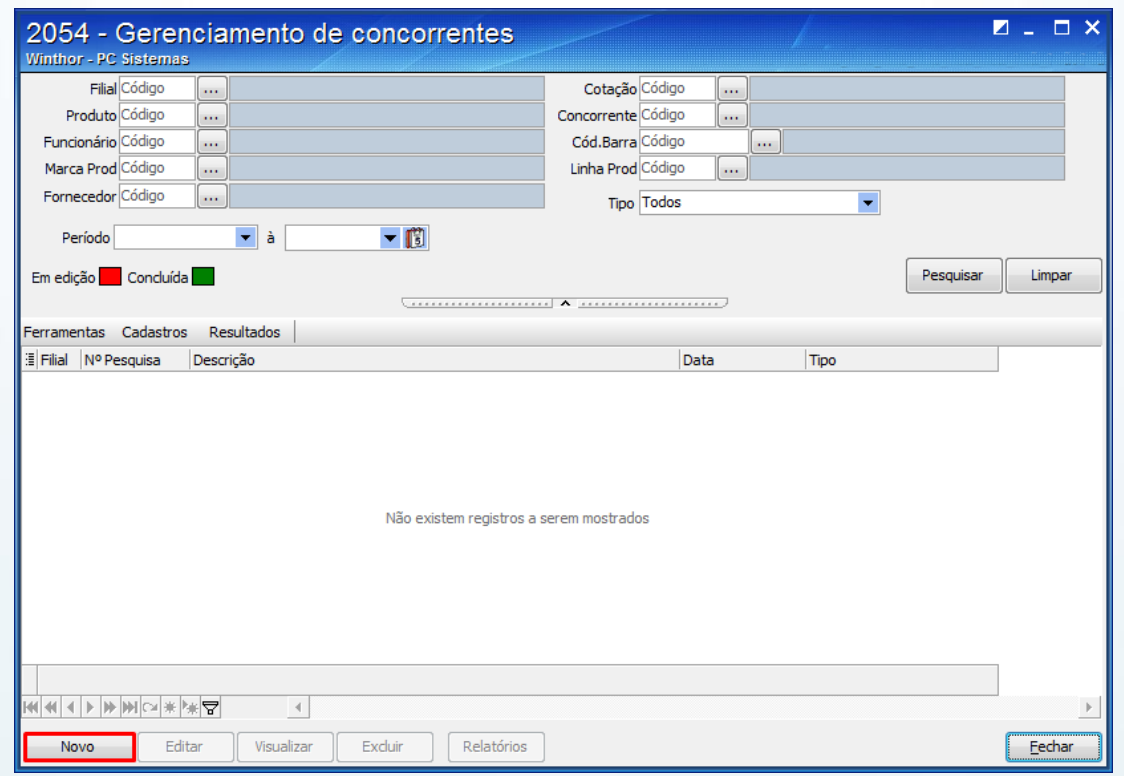

© Todos os direitos reservados. – PC Sistemas – v. 1.0 Data: 20/06/2014 Página **8** de **13**

# **TUTORIAL GERENCIAMENTO DE CONCORRENTES**

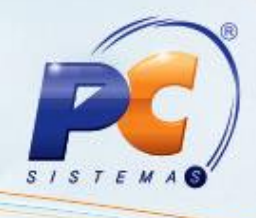

4.2 Preencha os campos **Descrição da Pesquisa, Tipo, Filial, Func. Direc, Cód. Concorrente**, em seguida clique no botão **Inserir;**

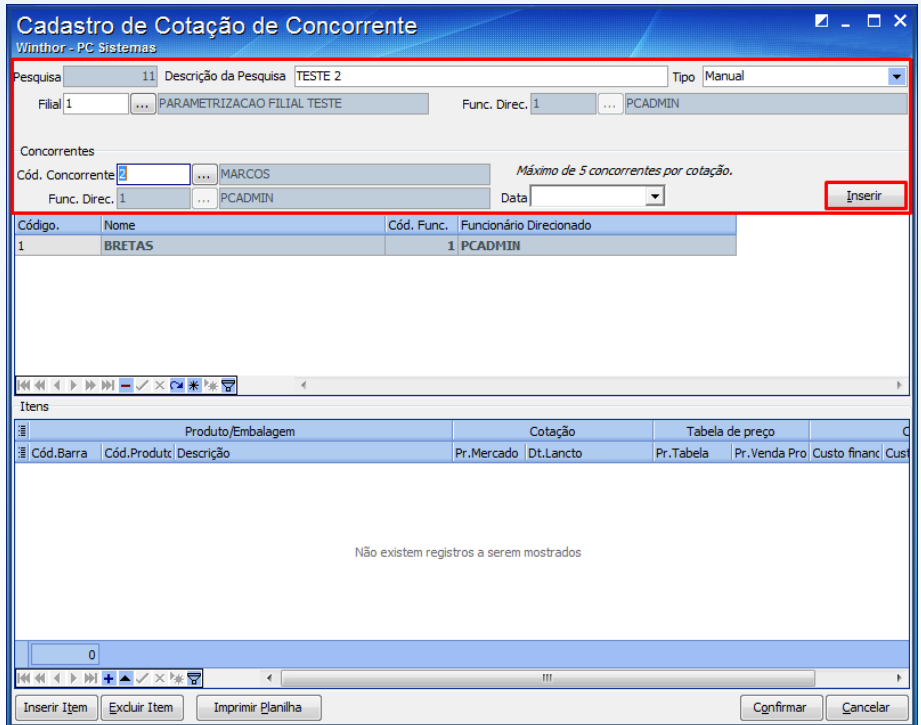

### 4.3 Clique no botão **Inserir Item;**

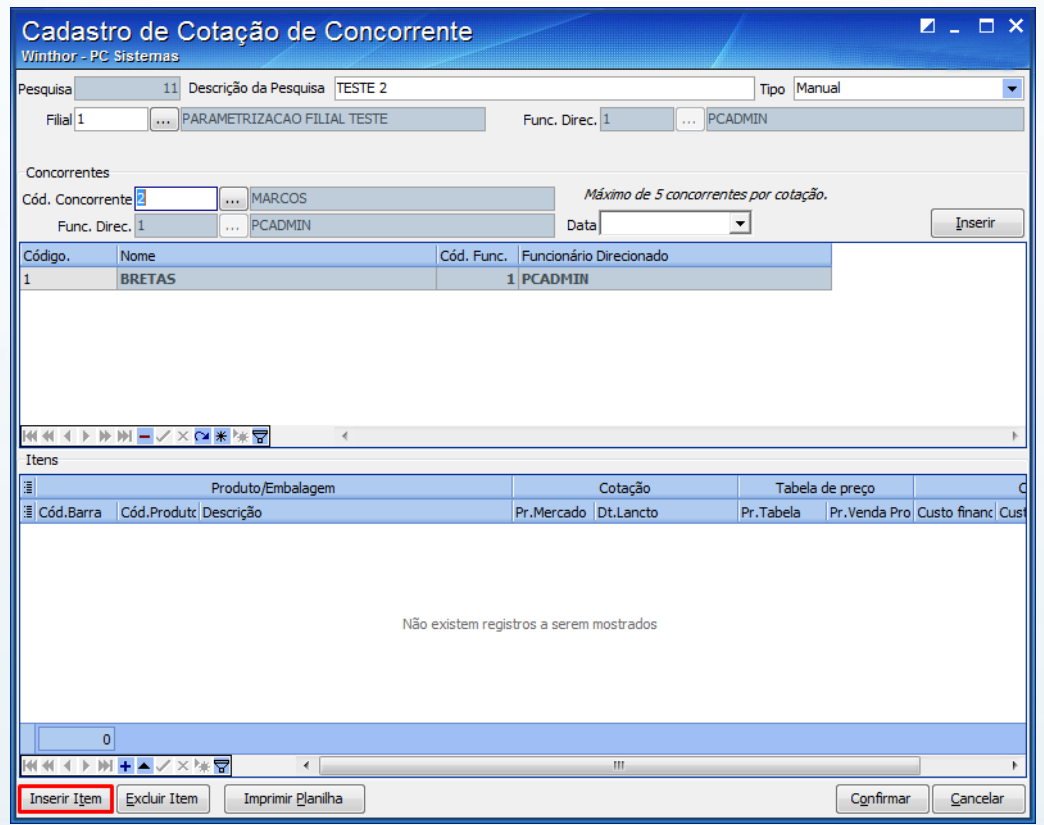

© Todos os direitos reservados. – PC Sistemas – v. 1.0 Data: 20/06/2014 Página **9** de **13**

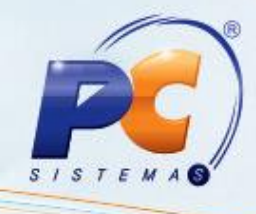

#### 4.4 Clique no botão **Montar Lista**;

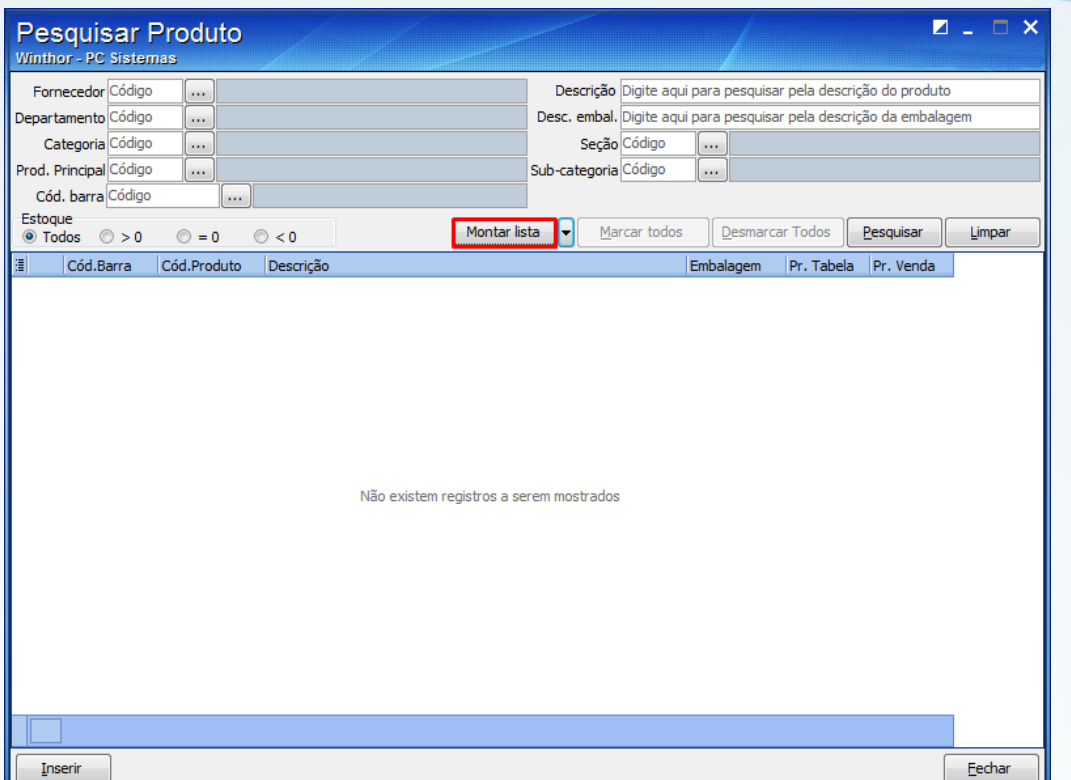

4.5 Na aba **Inserir novos produtos na lista** preencha os campos **Filial, Desc. Produto** e demais filtros conforme necessidade, em seguida clique no botão **Pesquisar**;

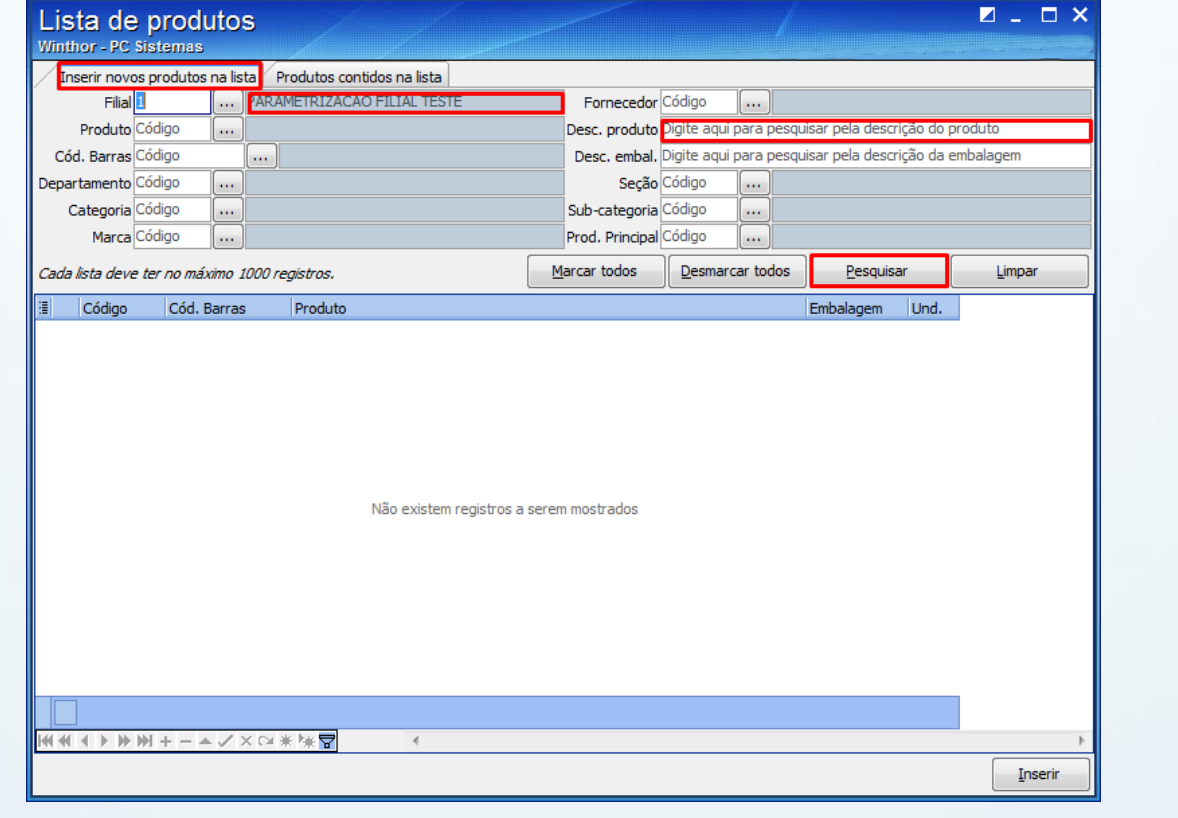

© Todos os direitos reservados. – PC Sistemas – v. 1.0 Data: 20/06/2014 Página **10** de **13**

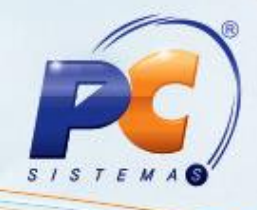

4.6 Selecione os produtos que farão parte da montagem, em seguida clique no botão **Inserir;**

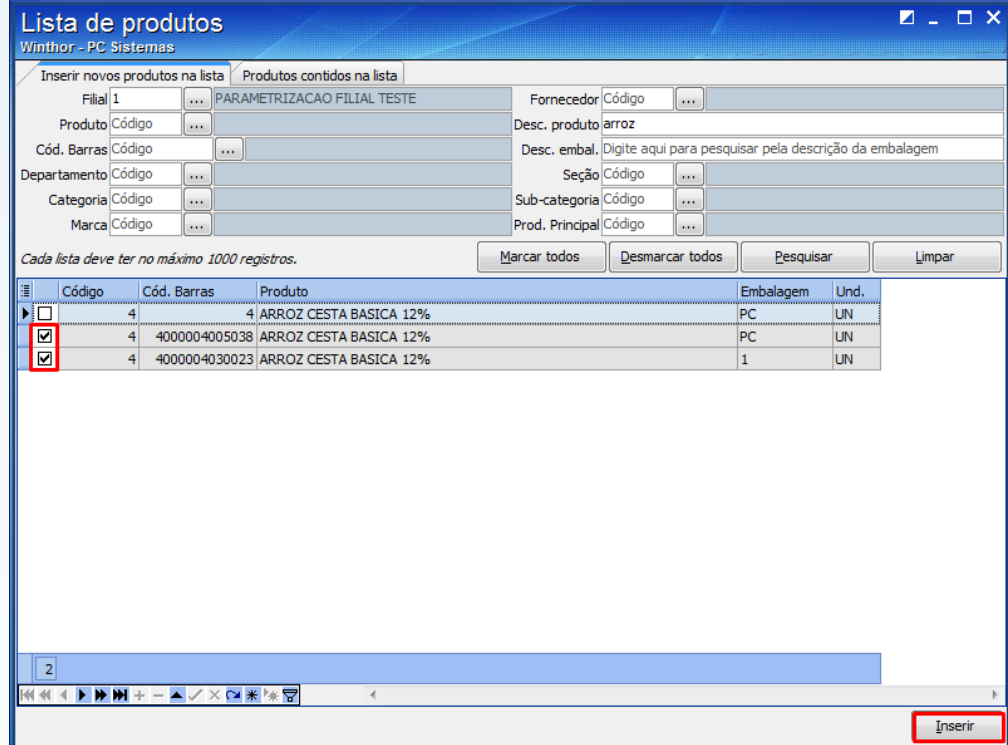

4.7 Acesse a aba **Produtos contidos na lista**;

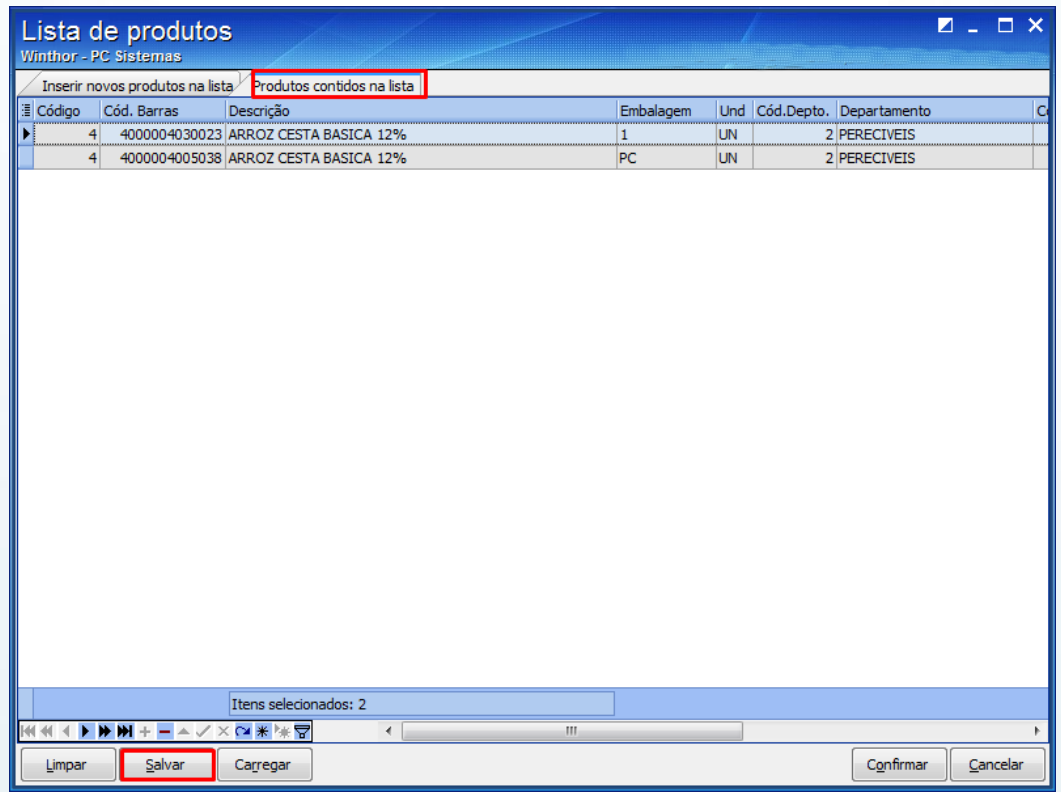

© Todos os direitos reservados. – PC Sistemas – v. 1.0 Data: 20/06/2014 Página **11** de **13**

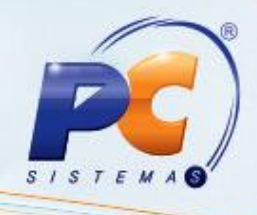

4.8 Clique no botão **Salvar**, e informe o **nome do arquivo**, em seguida clique no botão **Salvar**;

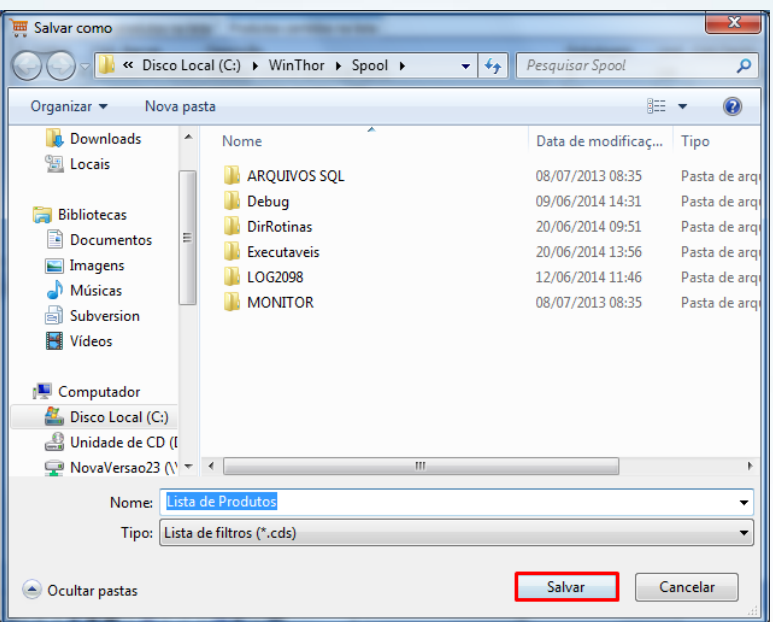

4.9 Acesse a aba **Produtos contidos na lista**, **p**ara abrir a lista dos produtos selecionados, em seguida clique no botão **Carregar**.

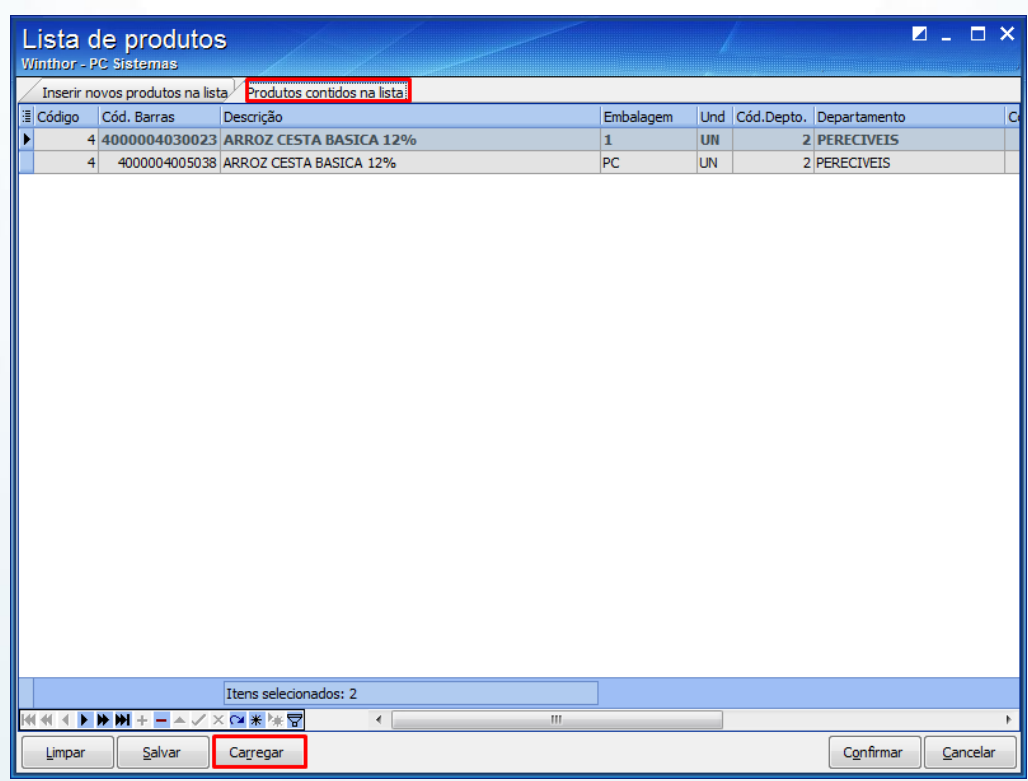

© Todos os direitos reservados. – PC Sistemas – v. 1.0 Data: 20/06/2014 Página **12** de **13**

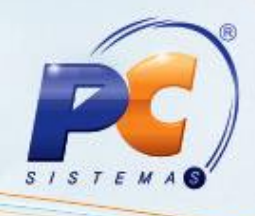

4.10 Selecione o arquivo salvo, em seguida clique no botão **Abrir**;

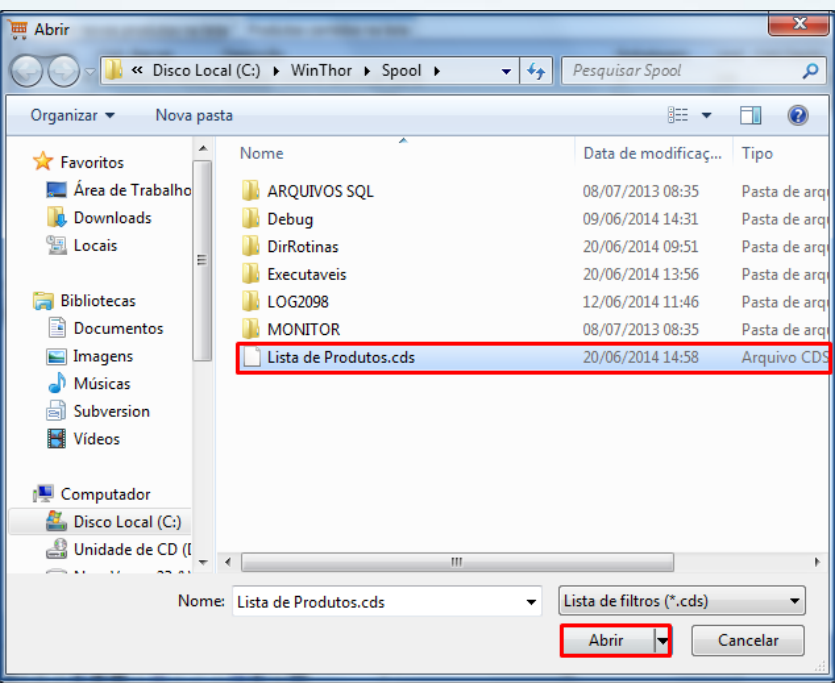

Mantenha o **WinThor Atualizado**, assim você proporciona o crescimento da sua empresa através de soluções criadas especialmente para o seu negócio!

Colocamo-nos a disposição para maiores esclarecimentos e sugestões.

Fale com a PC: [www.grupopc.com.br](http://www.grupopc.com.br/)

Central de Relacionamento - (62) 3250 0210

© Todos os direitos reservados. – PC Sistemas – v. 1.0 Data: 20/06/2014 Página **13** de **13**